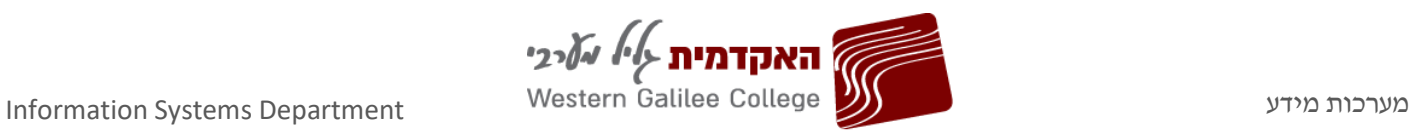

## הזדהות למידע האישי ואיפוס סיסמה

## **כניסה למידע אישי**

- .1 יש להיכנס לאתר המכללה [il.ac.wgalil.www](http://www.wgalil.ac.il/)
- .2 תחת לשונית **'סטודנטים '**, יש להיכנס ל**'מידע אישי'**.

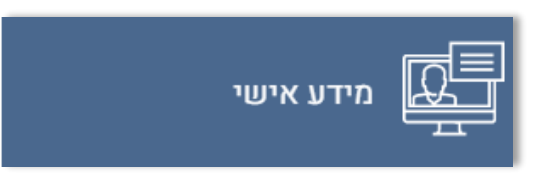

.3 במסך ההזדהות יש להזין **תעודת זהות וסיסמה** .

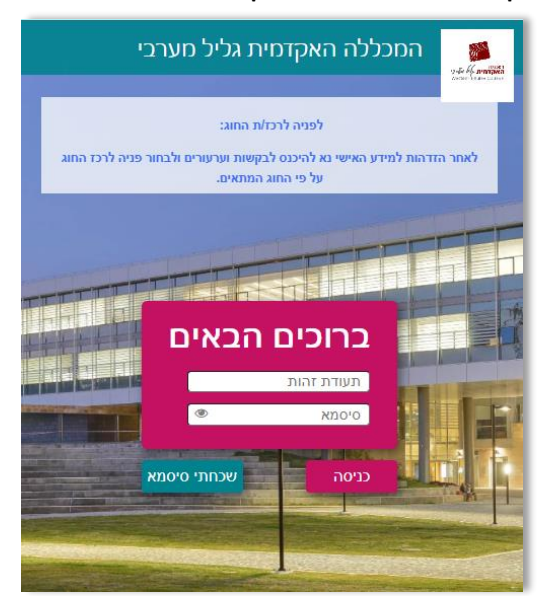

## **איפוס סיסמה**

.1 במידה ואינכם זוכרים את הסיסמה, יש ללחוץ על **'שכחתי סיסמא'**.

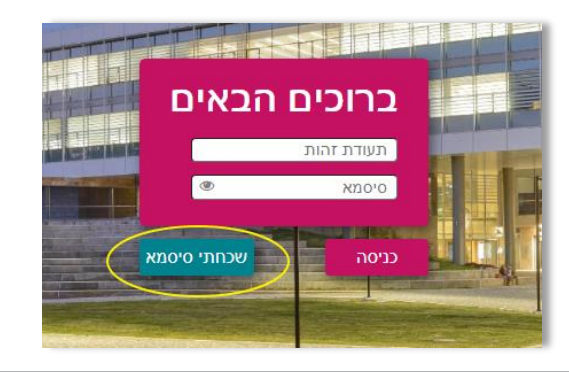

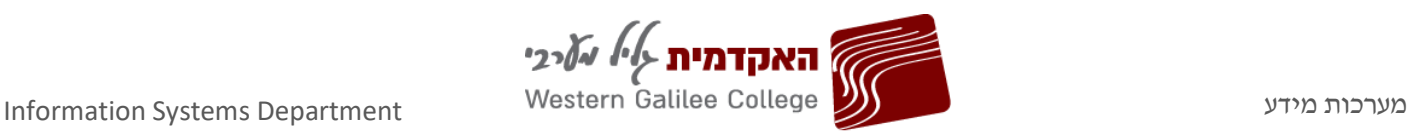

.2 יש להזין **'תעודת זהות'** ו**'דואר אלקטרוני**' בשדות שנפתחו. שימו לב! יש להזין דואר אלקטרוני כפי שמוזן במערכת על פי טופס ההרשמה שמילאתם, ו/או שהוזן תחת **'עדכון פרטים'** במידע האישי.

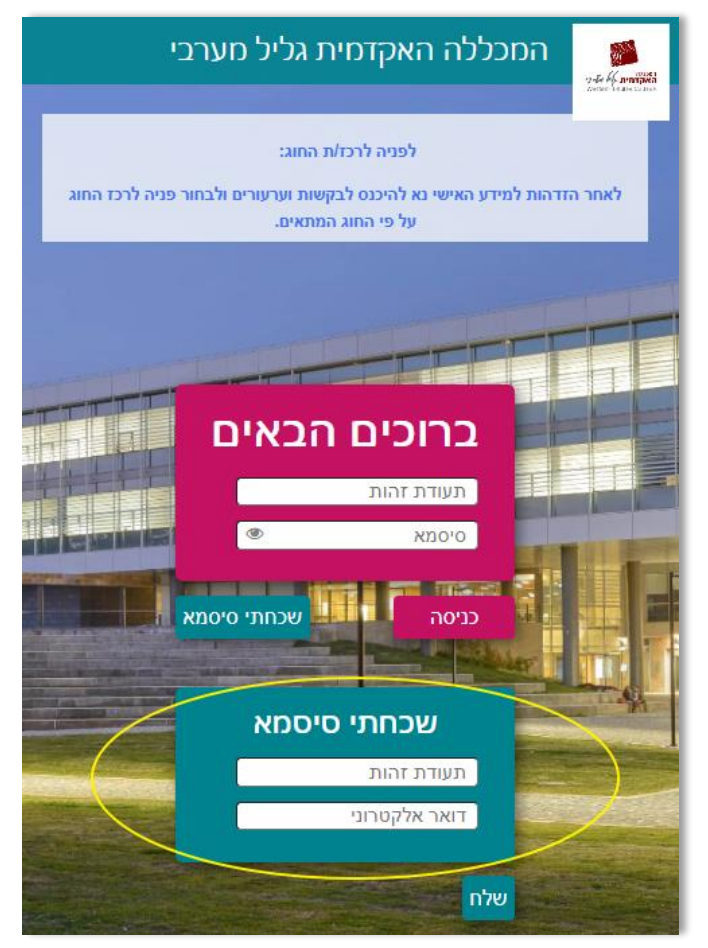

.3 לאחר מילוי הפרטים תופיע הודעה: **'נשלחה הודעת דוא"ל עם קישור להגדרת סיסמא חדשה...'**

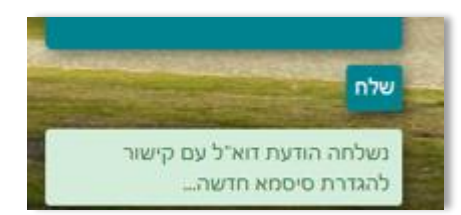

Y.

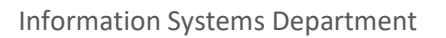

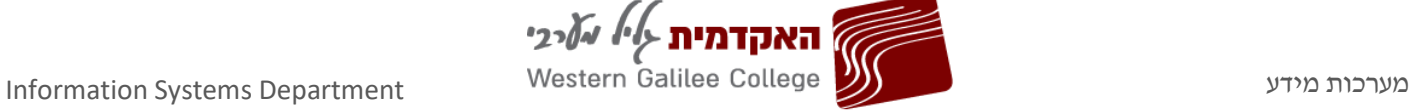

.4 בהודעת הדוא"ל שתישלח מצורף **קישור לקביעת סיסמה חדשה** . ההודעה נשלחת גם ב-SMS. ניתן לעדכן את הסיסמה בדוא"ל או ב-SMS. הקישור הינו **לשימוש חד פעמי**. במידה ורוצים לשנות שוב, יש ללחוץ מחדש על **'שכחתי סיסמה'** ויישלח קישור חדש.

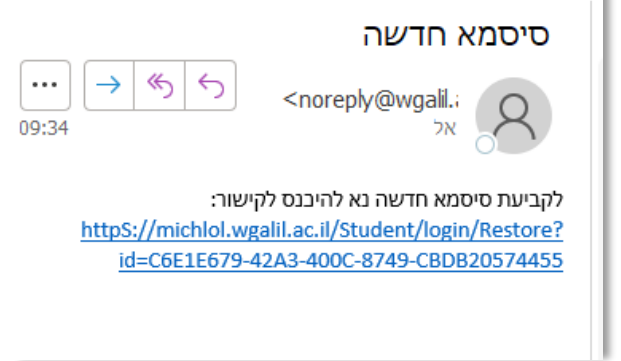

.5 יש להזין **תעודת זהות, דואר אלקטרוני** ואת הסיסמה החדשה על פי הכללים של סיסמה חזקה: שילוב אותיות, מספרים וסימנים, לפחות 8 תוים. אין להשתמש בסימנים המיוחדים &, .\$ לסיום יש ללחוץ על **'עדכן'**.

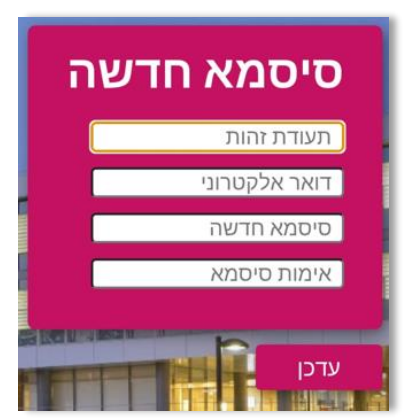

.6 לאחר עדכון, תופיע הערה בתחתית המסך: **'הנתונים נשמרו בהצלחה'**.